# **Quick Tour of Microsoft Excel Solver**

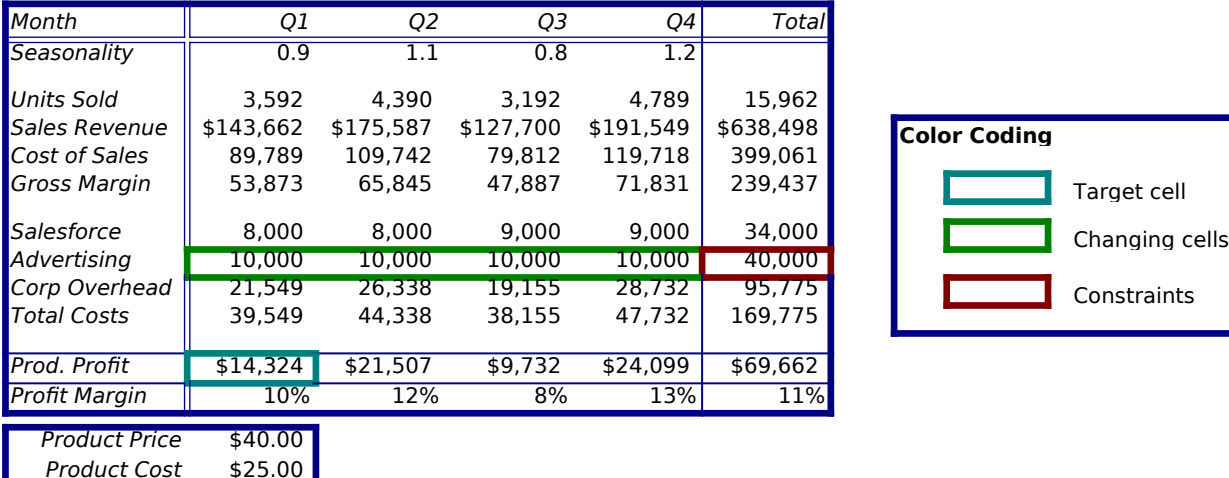

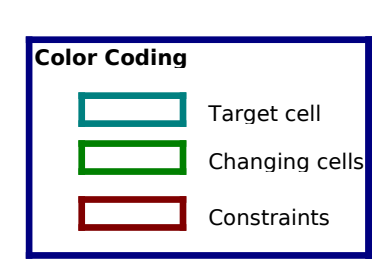

The following examples show you how to work with the model above to solve for one value or several values to maximize or minimize another value, enter and change constraints, and save a problem model.

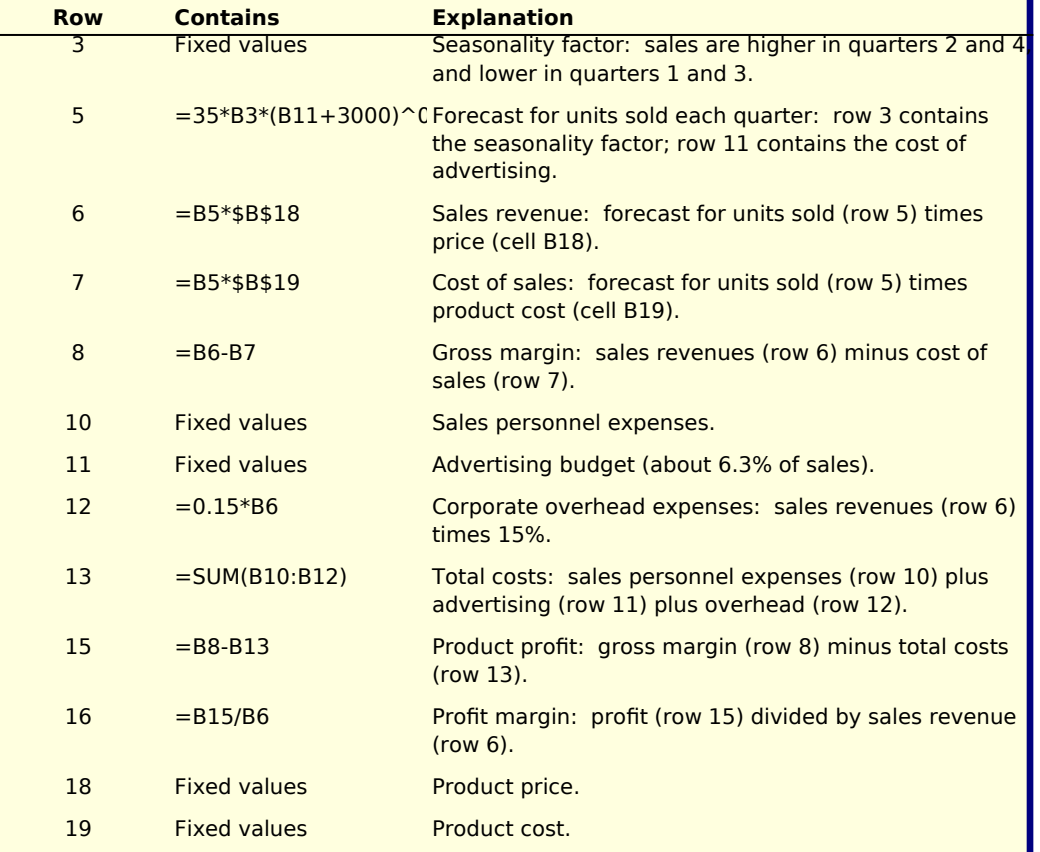

This is a typical marketing model that shows sales rising from a base figure (perhaps due to the sales personnel) along with increases in advertising, but with diminishing returns. For example, the first \$5,000 of advertising in Q1 yields about 1,092 incremental units sold, but the next \$5,000 yields only about 775 units more.

You can use Solver to find out whether the advertising budget is too low, and whether advertising should be allocated differently over time to take advantage of the changing seasonality factor.

# **Solving for a Value to Maximize Another Value**

One way you can use Solver is to determine the maximum value of a cell by changing another cell. The two cells must be related through the formulas on the worksheet. If they are not, changing the value in one cell will not change the value in the other cell.

For example, in the sample worksheet, you want to know how much you need to spend on advertising to generate the maximum profit for the first quarter. You are interested in maximizing profit by changing advertising expenditures.

> n On the **Tools** menu, click **Solver**. In the **Set target cell** box, type **b15** or select cell B15 (first-quarter profits) on the worksheet. Select the **Max** option. In the By changing cells box, type b11 or select cell B11 (first-quarter advertiting) on the worksheet. Click **Solve**.

You will see messages in the status bar as the problem is set up and Solver starts working. After a moment, you'll see a message that Solver has found a solution. Solver finds that Q1 advertising of \$17,093 yields the maximum profit \$15,093.

> n After you examine the results, select **Restore original values** and click **OK** to discard the results and return cell B11 to its former value.

### **Resetting the Solver Options**

If you want to return the options in the **Solver Parameters** dialog box to their original settings so that you can start a new problem, you can click **Reset All**.

### **Solving for a Value by Changing Several Values**

You can also use Solver to solve for several values at once to maximize or minimize another value. For example, you can solve for the advertising budget for each quarter that will result in the best profits for the entire year. Because the seasonality factor in row 3 enters into the calculation of unit sales in row 5 as a multiplier, it seems logical that you should spend more of your advertising budget in Q4 when the sales response is highest, and less in Q3 when the sales response is lowest. Use Solver to determine the best quarterly allocation.

- **n** On the Tools menu, click Solver. In the Set target cell box, type f15 or select cell F15 (total profits for the year) on the worksheet. Make sure the **Max** option is selected. In the **By changing cells** box, type **b11:e11** or select cells B11:E11 (the advertising budget for each of the four quarters) on the worksheet. Click **Solve**.
- n After you examine the results, click **Restore original values** and click **OK** to discard the results and return all cells to their former values.

You've just asked Solver to solve a moderately complex nonlinear optimization problem; that is, to find values for the four unknowns in cells B11 through E11 that will maximize profits. (This is a nonlinear problem because of the exponentiation that occurs in the formulas in row 5). The results of this unconstrained optimization show that you can increase profits for the year to \$79,706 if you spend \$89,706 in advertising for the full year.

However, most realistic modeling problems have limiting factors that you will want to apply to certain values. These constraints may be applied to the target cell, the changing cells, or any other value that is related to the formulas in these cells.

# **Adding a Constraint**

So far, the budget recovers the advertising cost and generates additional profit, but you're reaching a point of diminishing returns. Because you can never be sure that your model of sales response t advertising will be valid next year (especially at greatly increased spending levels), it doesn't seem prudent to allow unrestricted spending on advertising.

Suppose you want to maintain your original advertising budget of \$40,000. Add the constraint to the problem that limits the sum of advertising during the four quarters to \$40,000.

> n On the **Tools** menu, click **Solver**, and then click **Add**. The **Add Constraint** (advertising total) on the worksheet. Cell F11 must be less than or equal to \$40,000. dialog box appears. In the **Cell reference** box, type **f11** or select cell F11 The relationship in the **Constraint** box is **<=** (less than or equal to) by default, so you don't have to change it. In the box next to the relationship, type **40000**. Click

#### **OK**, and then click **Solve**.

n After you examine the results, click **Restore original values** and then click **OK** to discard the results and return the cells to their former values.

The solution found by Solver allocates amounts ranging from \$5,117 in Q3 to \$15,263 in Q4. Total Profit has increased from \$69,662 in the original budget to \$71,447, without any increase in the advertising budget.

# **Changing a Constraint**

When you use Microsoft Excel Solver, you can experiment with slightly different parameters to decide the best solution to a problem. For example, you can change a constraint to see whether the results are better or worse than before. In the sample worksheet, try changing the constraint on advertising dollars to \$50,000 to see what that does to total profits.

> n On the **Tools** menu, click **Solver**. The constraint, **\$F\$11<=40000**, should displayed on the worksheet. already be selected in the **Subject to the constraints** box. Click **Change**. In the **Constraint** box, change **40000** to **50000**. Click **OK**, and then click **Solve**. Click **Keep solver solution** and then click **OK** to keep the results that are

Solver finds an optimal solution that yields a total profit of \$74,817. That's an improvement of \$3,370 over the last figure of \$71,447. In most firms, it's not too difficult to justify an incremental investment of \$10,000 that yields an additional \$3,370 in profit, or a 33.7% return on investment. This solution also results in profits of \$4,889 less than the unconstrained result, but you spend \$39,706 less to get there.

# **Saving a Problem Model**

dialog box are attached to the worksheet and retained when you save the workbook. However, you When you click **Save** on the **File** menu, the last selections you made in the **Solver Parameters** can define more than one problem for a worksheet by saving them individually using **Save Model** in the **Solver Options** dialog box. Each problem model consists of cells and constraints that you entered in the **Solver Parameters** dialog box.

on the active cell, as the area for saving the model. The suggested range includes a cell for each constraint plus three additional cells. Make sure that this cell range is an empty range on the worksheet. When you click **Save Model**, the **Save Model** dialog box appears with a default selection, based

> n On the **Tools** menu, click **Solver**, and then click **Options**. Click **Save Model**. In the **Select model area** box, type **h15:h18** or select cells H15:H18 on the worksheet. Click **OK**.

this reference as the upper-left corner of the range into which it will copy the problem specifications. **Note** You can also enter a reference to a single cell in the **Select model area** box. Solver will use

To load these problem specifications later, click **Load Model** on the **Solver Options** dialog box, type **h15:h18** in the Model area box or select cells H15:H18 on the sample worksheet, and the click **OK**. Solver displays a message asking if you want to reset the current Solver option settings with the settings for the model you are loading. Click **OK** to proceed.

# **Example 1: Product mix problem with diminishing profit margin.**

Your company manufactures TVs, stereos and speakers, using a common parts invertory **Color Coding** of power supplies, speaker cones, etc. Parts are in limited supply and you must determine the most profitable mix of products to build. But your profit per unit built decreases with Target Target Carget volume because extra price incentives are needed to load the distribution channel.

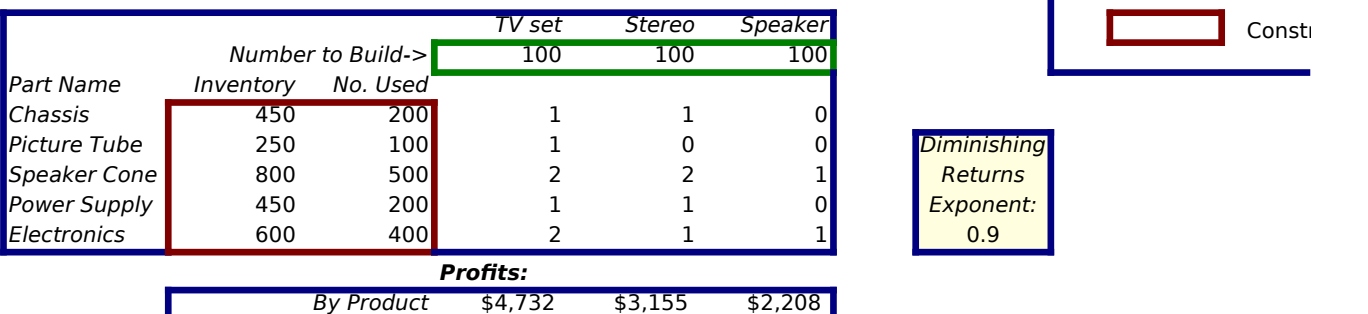

**Total \$10,095** 

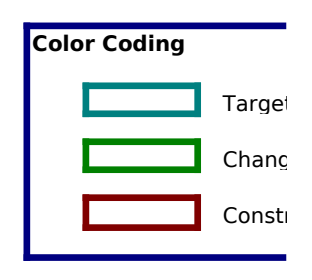

Diminishing Exponent:

This model provides data for several products using common parts, each with a different profit margin per unit. Parts are limited, so your problem is to determine the number of each product to build from the inventory on hand in order to maximize profits.

#### **Problem Specifications**

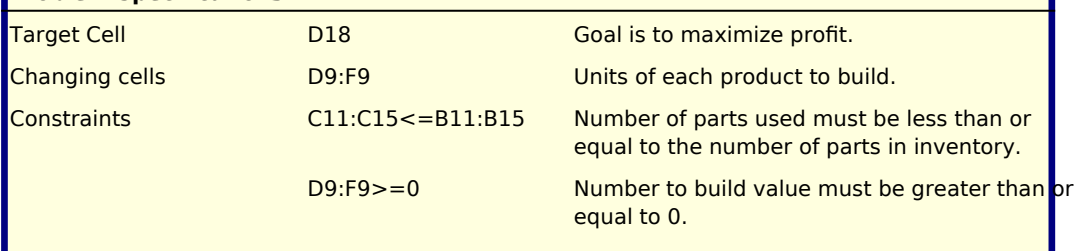

The formulas for profit per product in cells D17:F17 include the factor ^H15 to show that profit per unit diminishes with volume. H15 contains 0.9, which makes the problem nonlinear. If you change H<sub>15</sub> to optimal solution will change. This change also makes the problem linear. 1.0 to indicate that profit per unit remains constant with volume, and then click **Solve** again, the

t cell jing cells

raints

### **Example 2: Transportation Problem.**

Minimize the costs of shipping goods from production plants to warehouses near metropolitan demand centers, while not exceeding the supply available from each plant and meeting the demand from each metropolitan area.

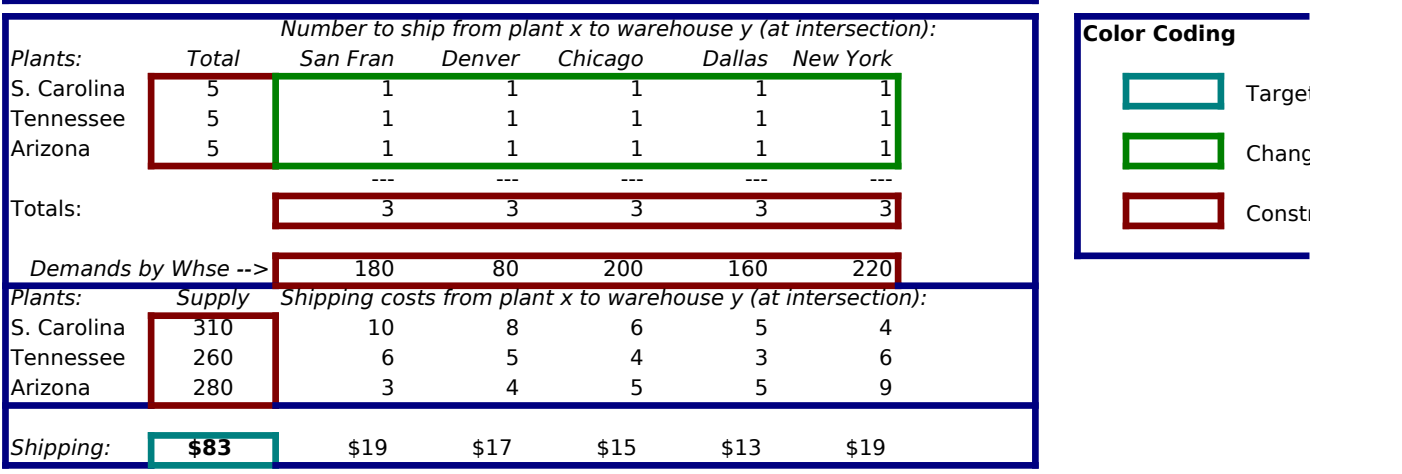

The problem presented in this model involves the shipment of goods from three plants to five regional warehouses. Goods can be shipped from any plant to any warehouse, but it obviously costs more to ship goods over long distances than over short distances. The problem is to determine the amounts to ship from each plant to each warehouse at minimum shipping cost in order to meet the regional demand, while not exceeding the plant supplies.

#### **Problem Specifications**

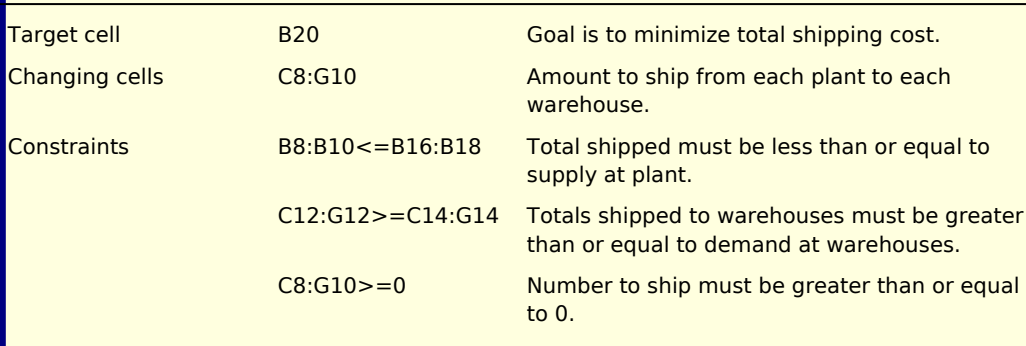

amounts to ship are integers, if all of the supply and demand constraints are integers. You can solve this problem faster by selecting the **Assume linear model** check box in the **Solver Options** dialog box before clicking **Solve**. A problem of this type has an optimum solution at which t cell

jing cells

raints

# **Example 3: Personnel scheduling for an Amusement Park.**

For employees working five consecutive days with two days off, find the schedule that meets demand from attendance levels while minimizing payroll costs.

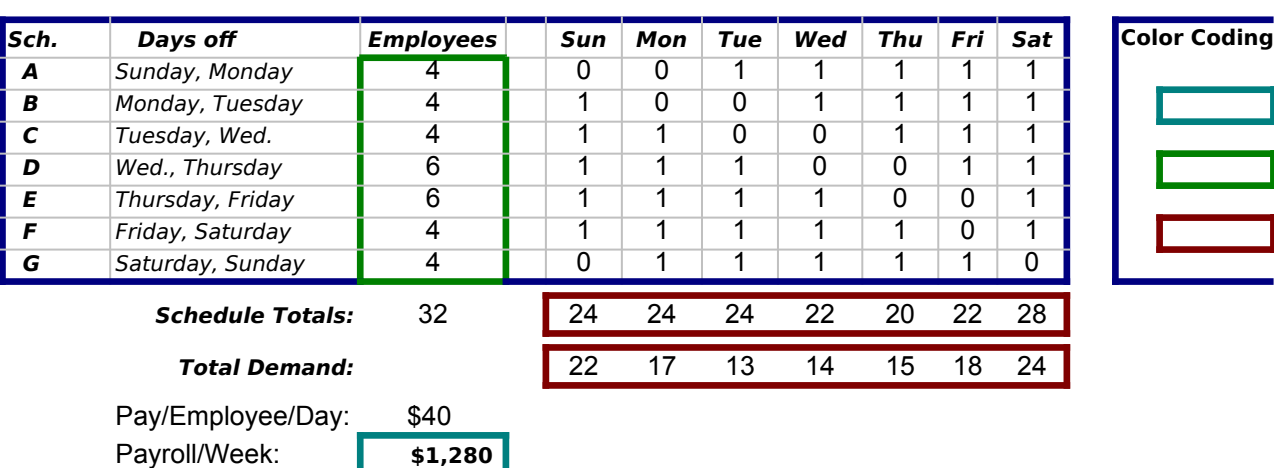

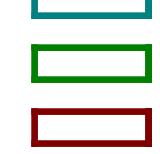

<mark>The goal for this model is to schedule employees so that you have sufficient staff at the lowest cost</mark>. In this example, all employees are paid at the same rate, so by minimizing the number of employees working each day, you also minimize costs. Each employee works five consecutive days, followed by two days off.

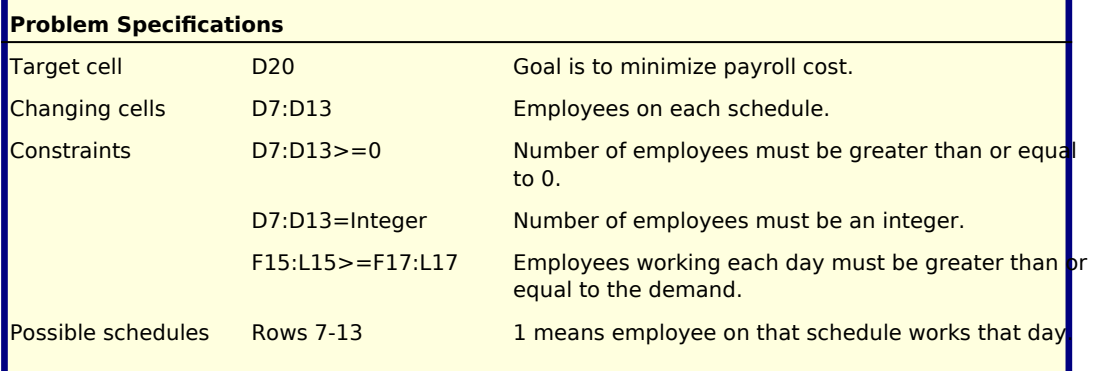

In this example, you use an integer constraint so that your solutions do not result in fractional numbers of employees on each schedule. Selecting the Assume linear model check box in the Solver Options dialog box before you click **Solve** will greatly speed up the solution process.

Staff Scheduling

Target cell

Changing cells

**Constraints** 

### **Example 4: Working Capital Management.**

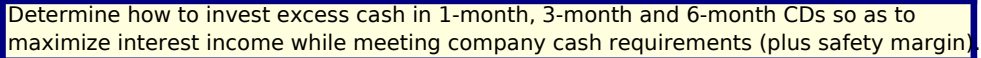

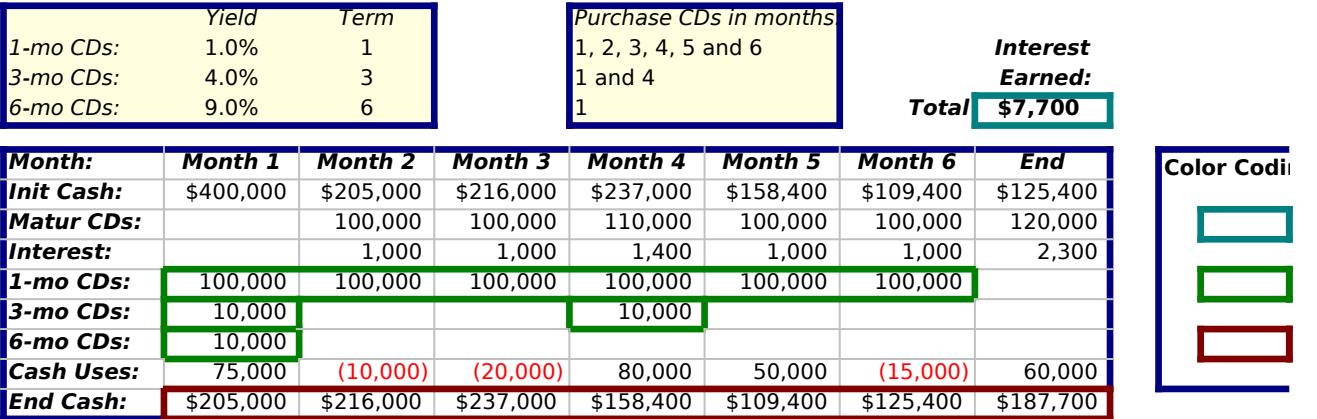

-290000

If vou're a financial officer or a manager, one of your tasks is to manage cash and short-term investments in a way that maximizes interest income, while keeping funds available to meet expenditures. You must trade off the higher interest rates available from longer-term investments against the flexibility provided by keeping funds in short-term investments.

This model calculates ending cash based on initial cash (from the previous month), inflows from maturing certificates of deposit (CDs), outflows for new CDs, and cash needed for company operations for each month.

You have a total of nine decisions to make: the amounts to invest in one-month CDs in months 1 through 6; the amounts to invest in three-month CDs in months 1 and 4; and the amount to invest in six-month CDs in month 1.

#### **Problem Specifications**

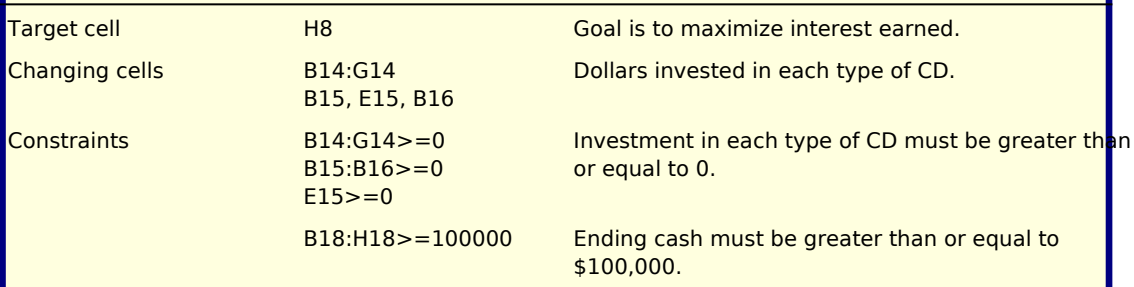

The optimal solution determined by Solver earns a total interest income of \$16,531 by investing as much as possible in six-month and three-month CDs, and then turns to one-month CDs. This solution satisfies all of the constraints.

Suppose, however, that you want to guarantee that you have enough cash in month 5 for an equipment payment. Add a constraint that the average maturity of the investments held in month 1 should not be more than four months.

The formula in cell B20 computes a total of the amounts invested in month 1 (B14, B15, and B16), weighted by the maturities (1, 3, and 6 months), and then it subtracts from this amount the total investment, we ghted by 4. If this quantity is zero or less, the average maturity will not exceed four months. To add this constraint, restore the original values and then click **Solver** on the **Tools** menu. Click **Add**. Type **b20** in the **Cell Reference** box, type **0** in the **Constraint** box, and then click **OK**. To solve the problem, click **Solve**.

To satisfy the four-month maturity constraint, Solver shifts funds from six-month CDs to three-month CDs. The shifted funds now mature in month 4 and, according to the present plan, are reinvested in new three-nonth CDs. If you need the funds, however, you can keep the cash instead of reinvesting. The \$56,896 turning

over in month 4 is more than sufficient for the equipment payment in month 5. You've traded about \$460 in interest income to gain this flexibility.

 $\overline{\mathbf{g}}$ 

Target cell

Changing cells

Constraints

### **Example 5: Efficient stock portfolio.**

Find the weightings of stocks in an efficient portfolio that maximizes the portfolio rate of return for a given level of risk. This worksheet uses the Sharpe single-index model; you can also use the Markowitz method if you have covariance terms available.

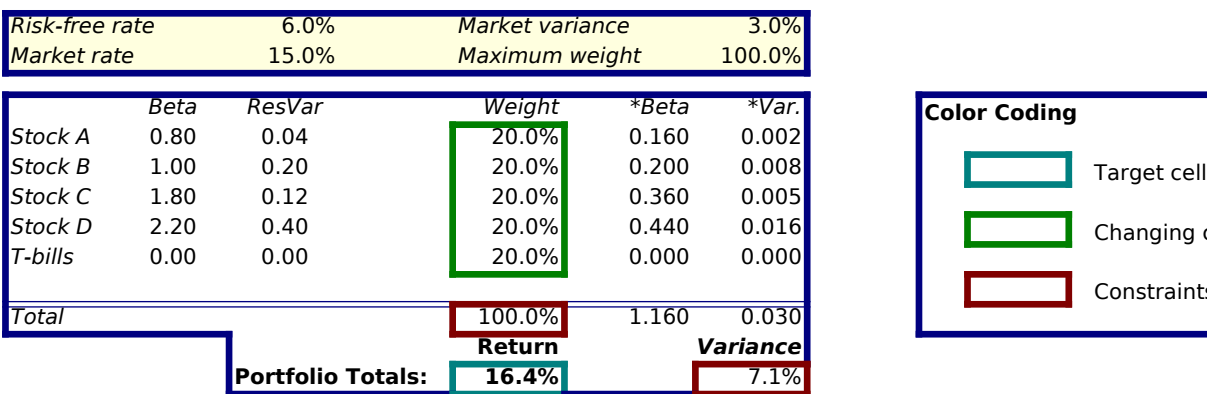

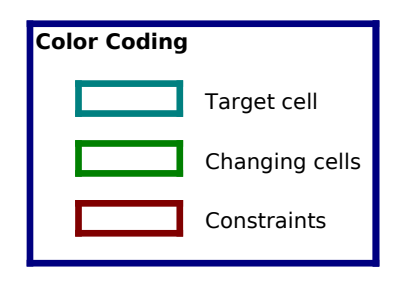

### **Maximize Return: A21:A29 Minimize Risk: D21:D29**

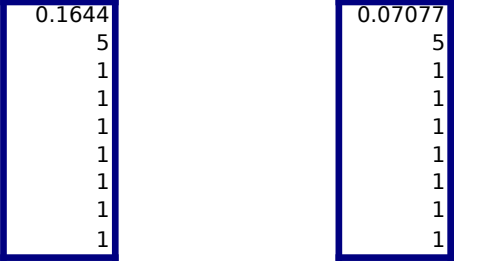

One of the basic principles of investment management is diversification. By holding a portfolio of several stocks, for example, you can earn a rate of return that represents the average of the returns from the individual stocks, while reducing your risk that any one stock will perform poorly.

Using this model, you can use Solver to find the allocation of funds to stocks that minimizes the portfolio risk for a given rate of return, or that maximizes the rate of return for a given level of risk.

This worksheet contains figures for beta (market-related risk) and residual variance for four stocks. In addition, your portfolio includes investments in Treasury bills (T-bills), assumed to have a risk-free rate of return and a variance of zero. Initially equal amounts (20 percent of the portfolio) are invested in each security.

Use Solver to try different allocations of funds to stocks and T-bills to either maximize the portfolio rate of return for a specified level of risk or minimize the risk for a given rate of return. With the initial allocation of 20 percent across the board, the portfolio return is 16.4 percent and the variance is 7.1 percent.

#### **Problem Specifications**

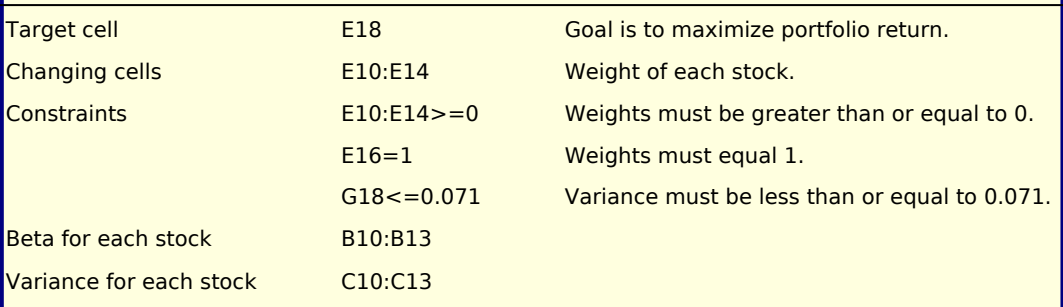

Cells D21:D29 contain the problem specifications to minimize risk for a required rate of return of  $16.4$ percent. To load these problem specifications into Solver, click **Solver** on the **Tools** menu, click **Options**, click **Load Model**, select cells D21:D29 on the worksheet, and then click **OK** until the

allocations in both cases that surpass the rule of 20 percent across the board. **Solver Parameters** dialog box is displayed. Click **Solve**. As you can see, Solver finds portfolio

You can earn a higher rate of return (17.1 percent) for the same risk, or you can reduce your risk without giving up any return. These two allocations both represent efficient portfolios.

Cells A21:A29 contain the original problem model. To reload this problem, click **Solver** on the **Tools** menu, click **Options**, click **Load Model**, select cells A21:A29 on the worksheet, and then click **OK**.

Solver displays a message asking if you want to reset the current Solver option settings with the settings for the model you are loading. Click **OK** to proceed.

# **Example 6: Value of a resistor in an electrical circuit.**

Find the value of a resistor in an electrical circuit that will dissipate the charge to percent of its original value within one-twentieth of a second after the switch is closed.

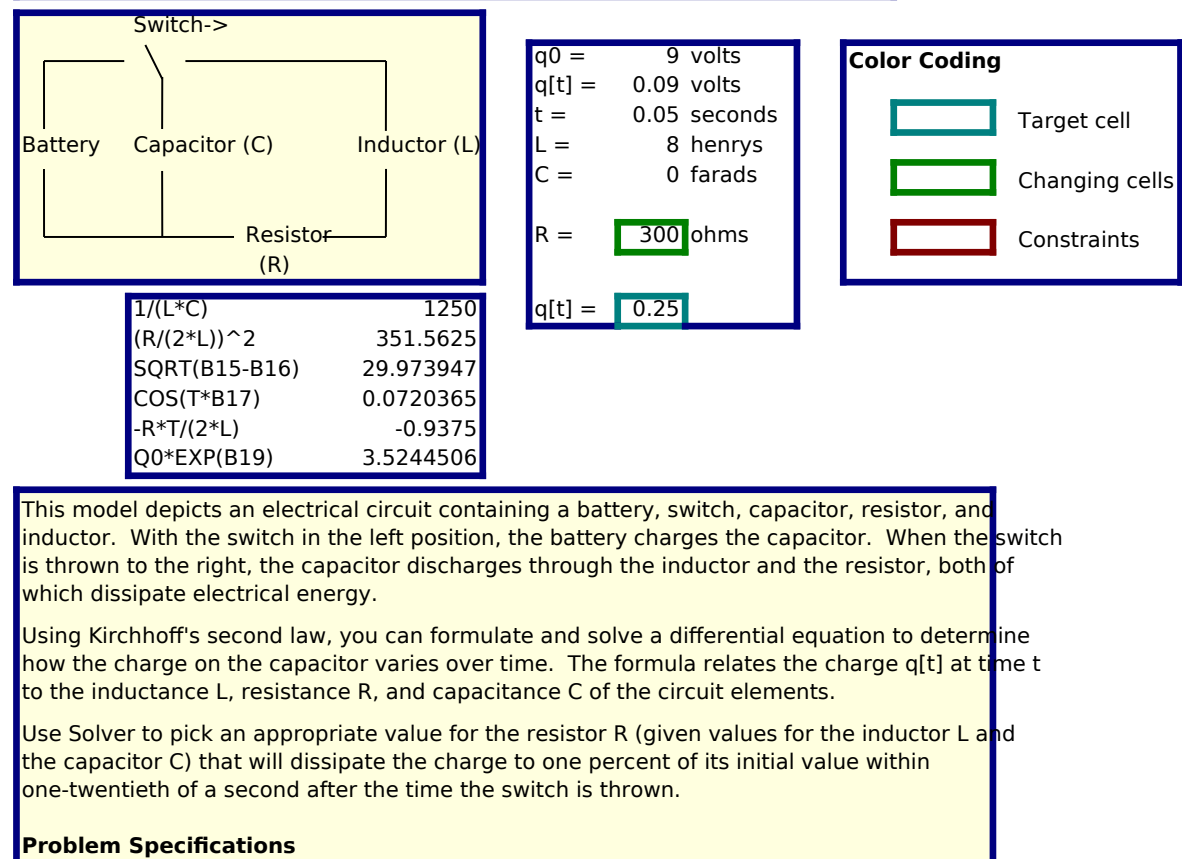

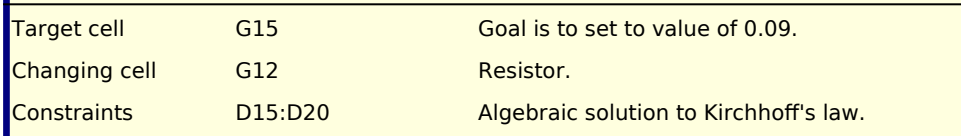

This problem and solution are appropriate for a narrow range of values; the function represented by the charge on the capacitor over time is actually a damped sine wave.